## Xilinx Vivado 2019.1 WebPACK Installation Instructions

By Engineering IT September 20, 2020

**Note:** The installer will download **4 GiB** of data as part of the installation, which can take a long time if you do not have a fast internet connection. If you do not have a sufficient internet connection, please contact the **Engineering IT Help Desk** for offline installation options.

## Instructions

- 1. Download the Xilinx Vivado 2019.1 WebPACK installer usin[g this link](https://www.xilinx.com/member/forms/download/xef-vivado.html?filename=Xilinx_Vivado_SDK_Web_2019.1_0524_1430_Win64.exe)
	- a. **NOTE:** You will need to have or create a Xilinx.com account to download the installer and use the software.

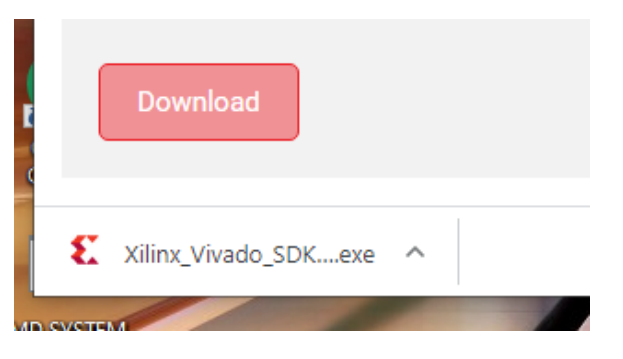

2. Run the downloaded EXE file. If prompted, click **Yes** to allow changes to your computer

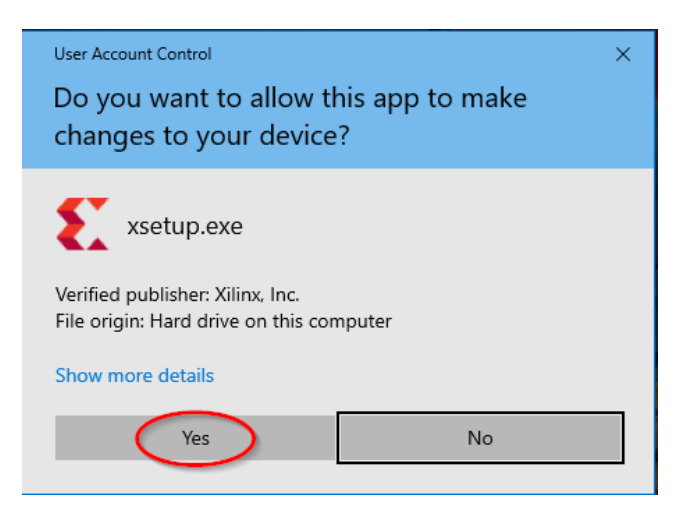

3. When prompted to download a newer edition, click **Continue**.

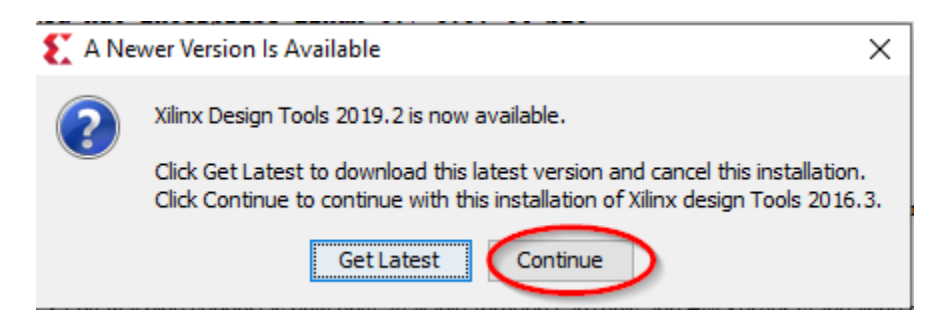

## 4. On the installer Welcome screen, click **Next**

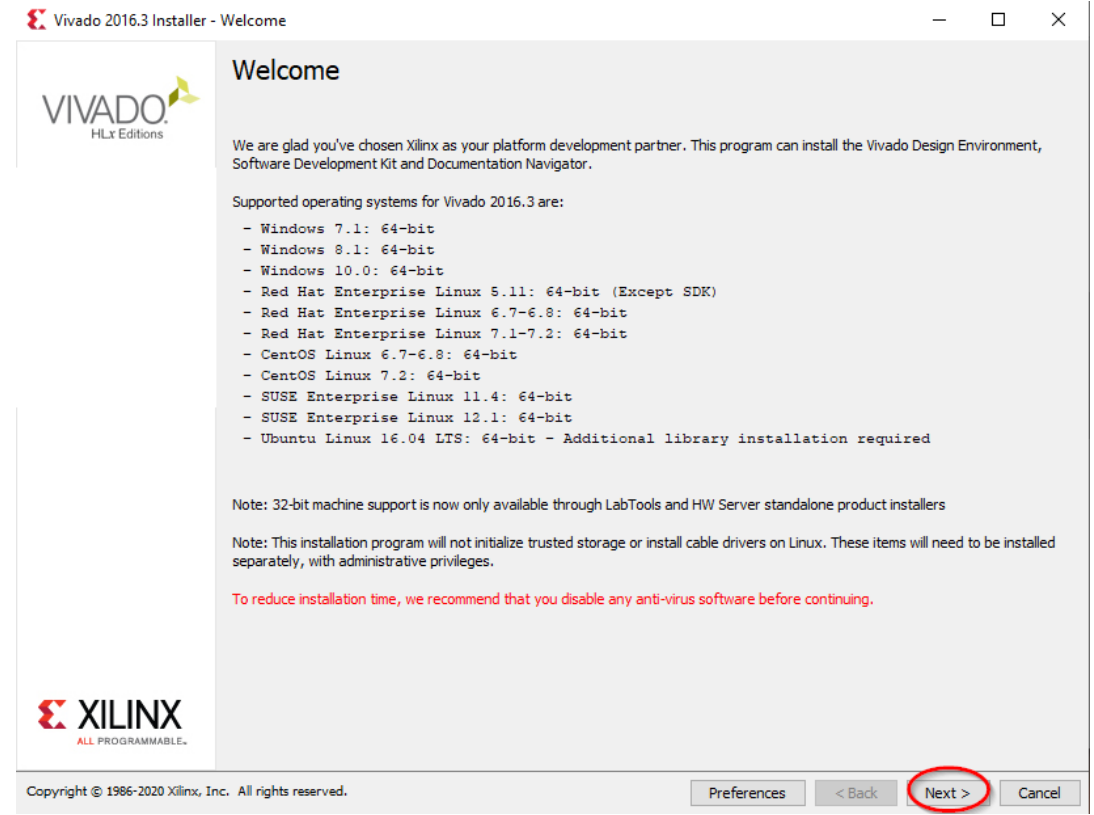

5. On the next screen, enter your Xilinx.com credentials, select **Download and Install Now** and then click **Next**

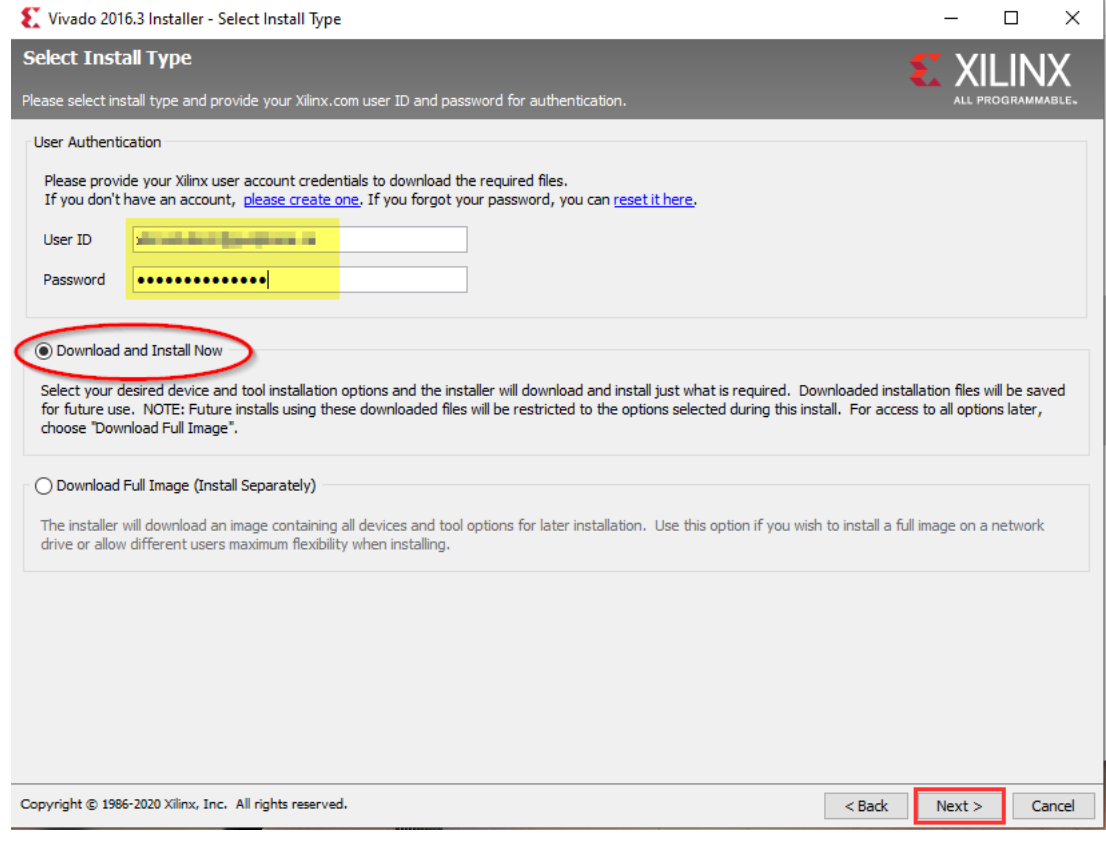

6. Check **I agree** next to each license agreement and click **Next**

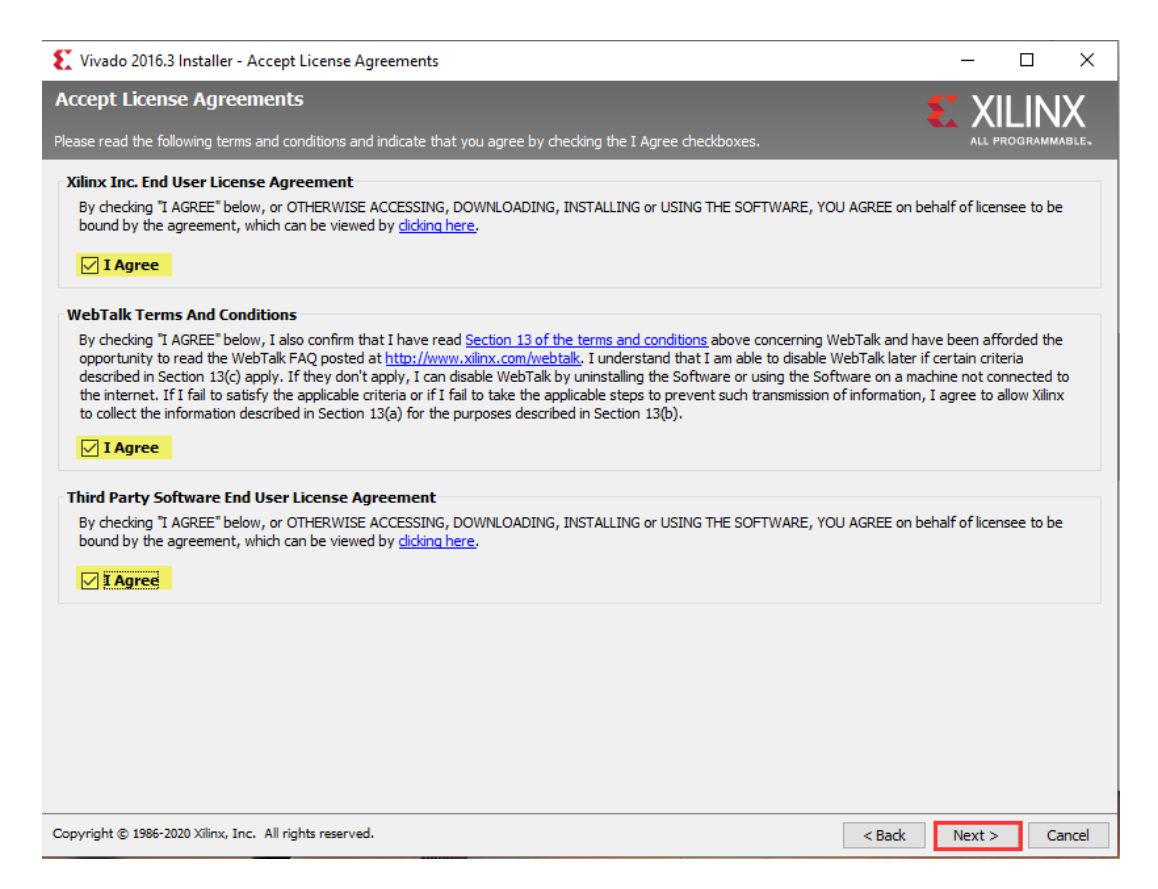

7. On the Select Edition screen, click the **Vivado HL WebPACK** and then click **Next**

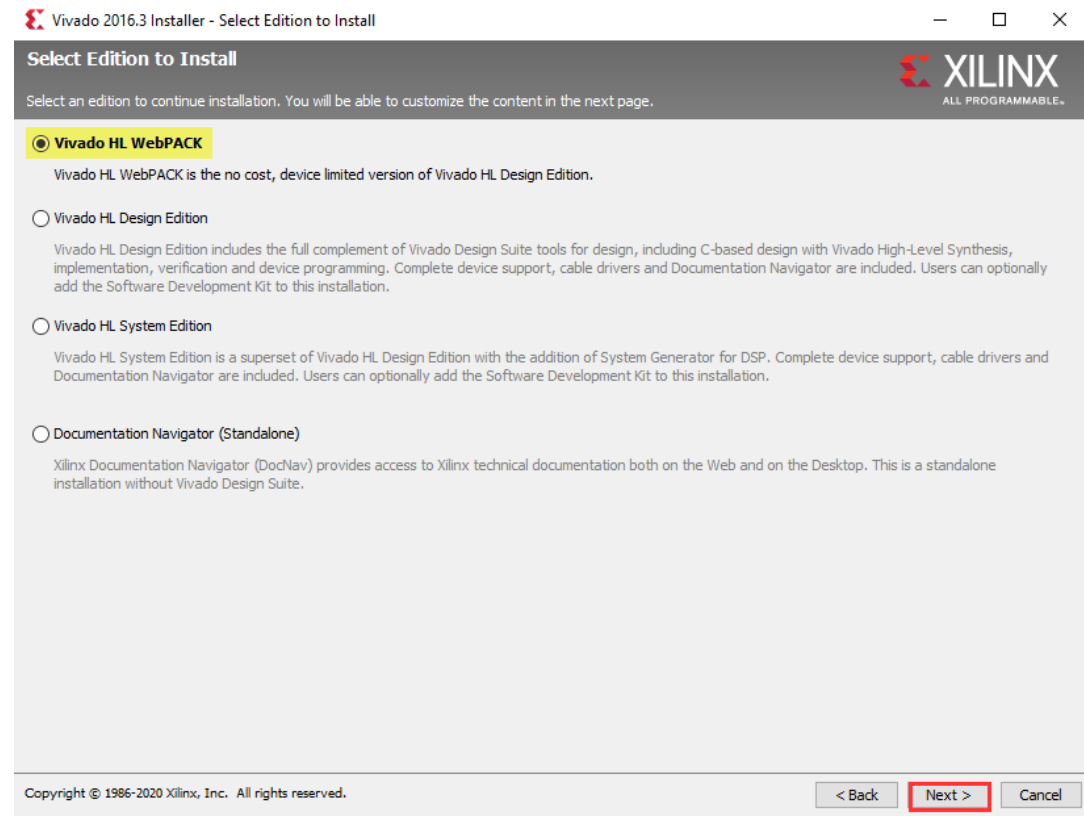

**8.** In the next screen, change your selections match the screenshot, and the click **Next**

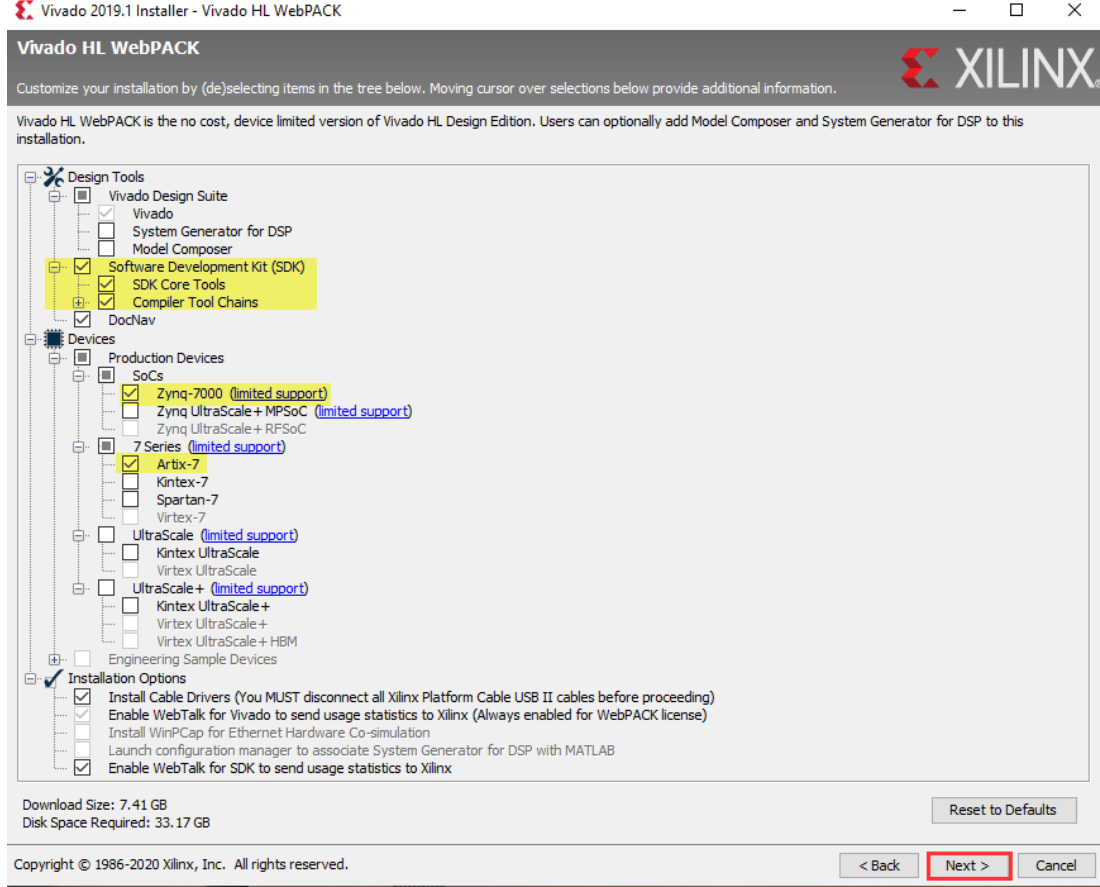

9. On the next screen, leave the defaults, confirm that you have the necessary disk space, and click **Next**

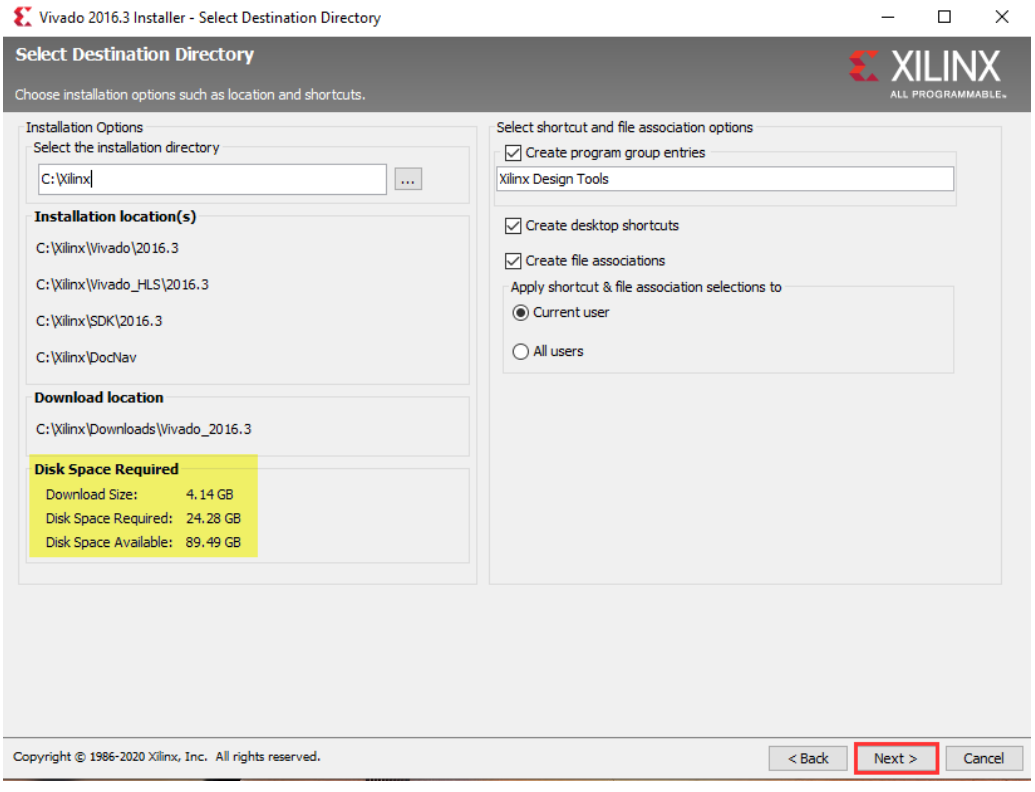

10. If prompted, click **Yes** to create the destination directory

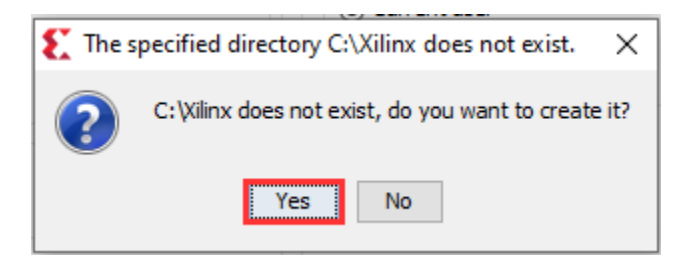

11. On the **Installation Summary**, confirm that the **Devices** and **Design Tools** match the screenshot below and then click **Install**

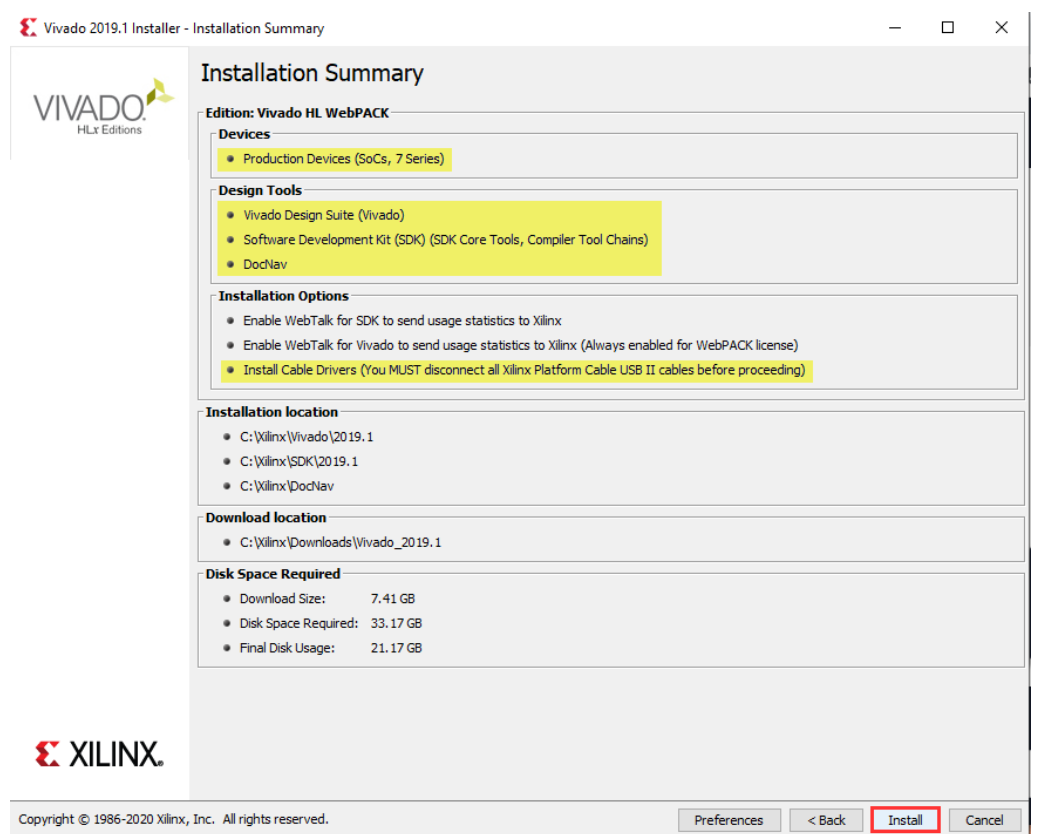

12. During the installation, you will be prompted to install device software. Click **Install** on each prompt

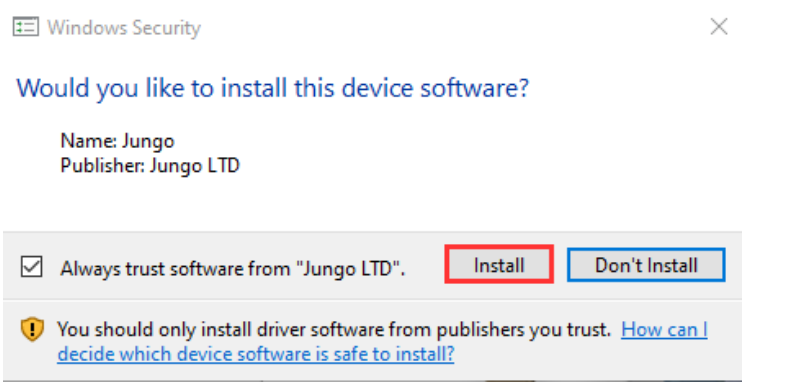

13. Once the installation is completed, you'll see the following dialog. Click **OK**

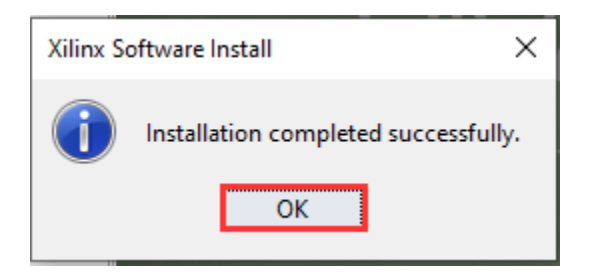

## Installing the Digilent Board Files

In order to select the Nexys A7 board in Vivado, you will need to download and install the Digilent board files:

- 1. Visit the [Digilent Board Files](https://reference.digilentinc.com/reference/software/vivado/board-files) page and click **Download**
- 2. Find the downloaded file in Windows Explorer and double click to open it
- 3. Open the folder **vivado-boards-master\new\board\_files**
- 4. Select all of the folders, right click and click Copy

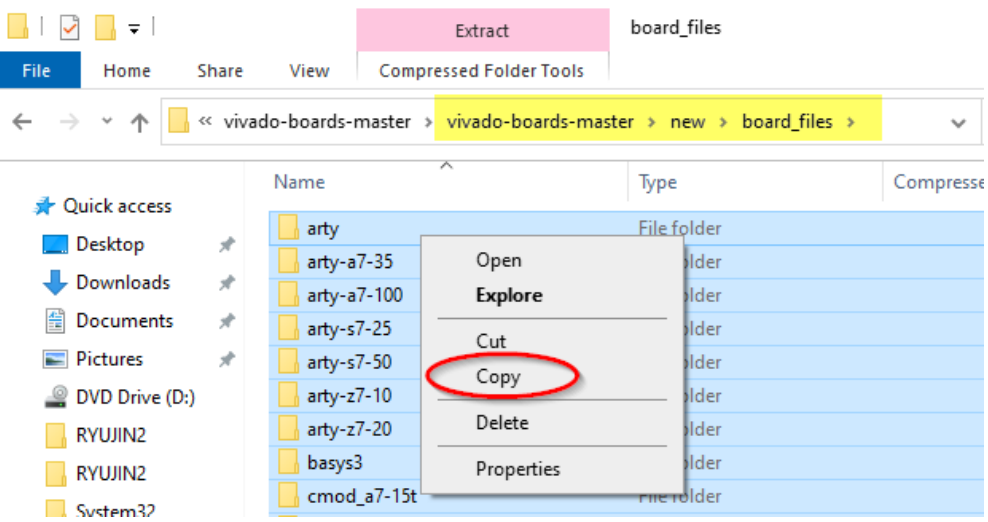

- 5. Browse to **C:\Xilinx\Vivado\2019.1\data\boards\board\_files** in Windows Explorer
- 6. In the top toolbar, click **Paste** to paste the folders

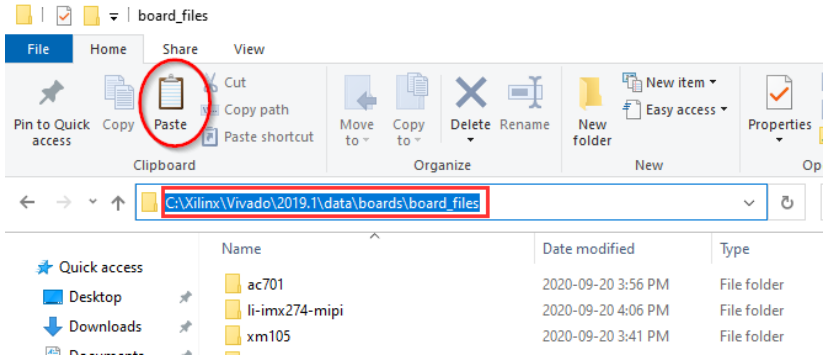

7. Your folder should now look like the following screenshot:

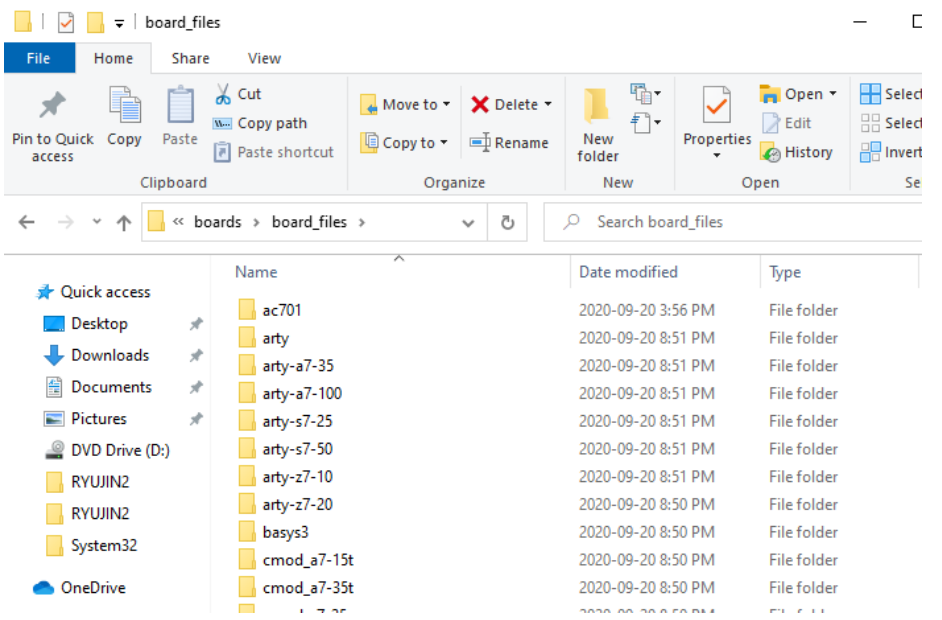

8. You should now be able to start **Vivado 2019.1** from the Start Menu and begin the tutorial:

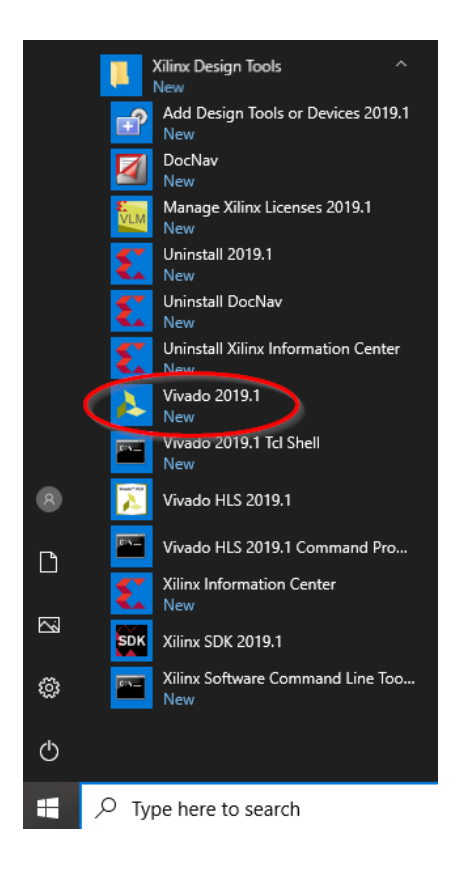